## **2019 USAHA Individual Dues Renewals**

# **The new system is not compatible with Internet Explorer. You need to use Microsoft Edge, Google Chrome or Firefox.**

### *\*\*\*Your account is connected to YOUR email address. Use YOUR email address to register/ create your account\*\*\**

Dues renewal/new member page:<https://amsuser.bravuratechnologies.com/login?id=10000>

This is the same system used for the Annual Meeting Registration. If you registered online for the 2018 meeting, use that login information at **Sign In**.

#### **If your email address has changed, please contact us at [usaha@usaha.org](mailto:usaha@usaha.org) to update that information BEFORE you begin.**

#### **MEMBERS, but FIRST TIME USERS OF THIS LOGIN:**

- Click on **Account Lookup - New User**
- Choose **Search for My Account**
- Enter your email address and click **Find Account**
- Choose the radio button by your name and choose **Enable Account**
- Answer the following question to continue
- Click outside that box to take you to Sign In tab
	- o On the **Sign In** tab, enter your email address and password that was emailed to you upon enabling your account.
- $\circ$  You should see a page like this:

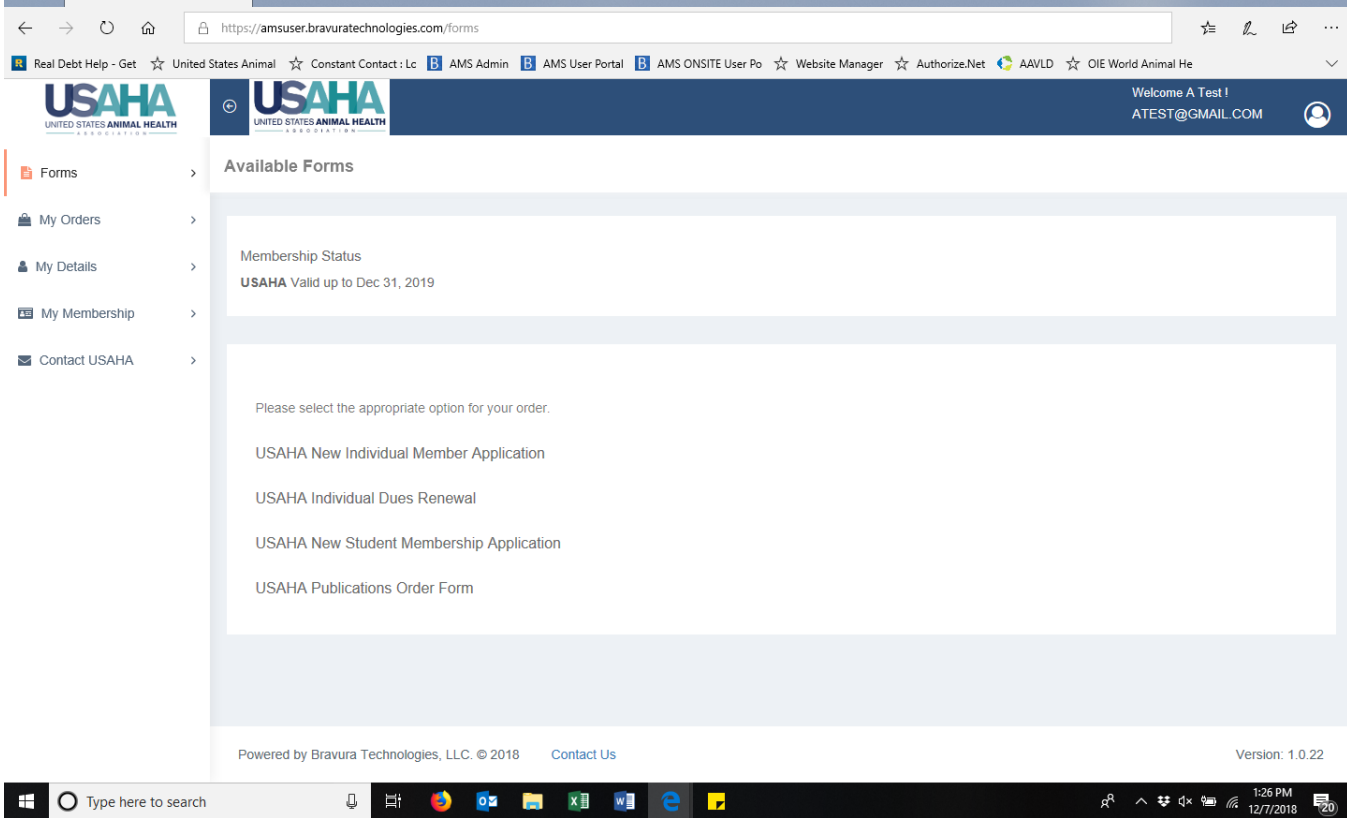

- Choose the appropriate form to complete and make your selection(s).
- Select paying method **Pay now using Credit Card** will generate a receipt, **Submit Order & Pay by Check** will create an invoice.

**NEW/PROSPECTIVE MEMBERS:** If you have never been a member of USAHA, or never attended the Annual Meeting, you will need to use the **Create Account** tab.

**ORGANIZATION POINT OF CONTACT (POC):** When paying dues for another person, you need **YOUR own account**. Search by YOUR email address to verify that you have an account, if you do not, follow the steps above to create an account. For a step by step visual guide, click [here.](Create%20Acct%20Portal_Dues.pdf)

For further assistance, please contact us at [usaha@usaha.org](mailto:usaha@usaha.org) or call (816)671-1144.